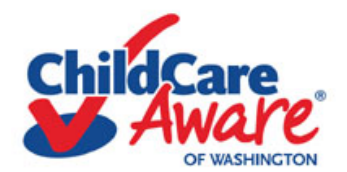

# **ONLINE TRAINING SYSTEM TECHNICAL SUPPORT INFORMATION**  http://[cca.deltraining.com](http://cca.deltraining.com/index.cfm)/index.cfm

## **1. Minimum Specifications**

- Any modern browser
	- o Recommend Mozilla Firefox [\(http://www.mozilla.org/en-US/firefox/new/#download-fx\)](http://www.mozilla.org/en-US/firefox/new/#download-fx)
	- o Must have 32 bit version of Internet Explorer if using older Adobe Flash Player
- Compatible with Windows 7, XP, Vista, and Apple OSX.
- Flash Player 9 browser plugin or later [\(http://get.adobe.com/flashplayer/\)](http://get.adobe.com/flashplayer/)
- Screen resolution of 1024x768
- Audio

#### **Minimum Specifications:**

- . Any modern browser
- Compatible with Windows 7, XP, Vista, and Apple OSX.
- . Flash Player 9 browser plugin or later
- Screen resolution of 1024x768
- · Audio

If you use Dial-up or have other system issues, we recommend you take the classroom version of this training.

Note: Viewers requiring Section 508 Accessibility Tools should view this training in IE7 or later only.

*as shown on online training system website*

#### **2. To begin training:**

- Link may be found on our own homepage [\(http://www.childcarenet.org/\)](http://www.childcarenet.org/)
- Or by typing [cca.deltraining.com](http://cca.deltraining.com/) into their address bar (which I do recommend)

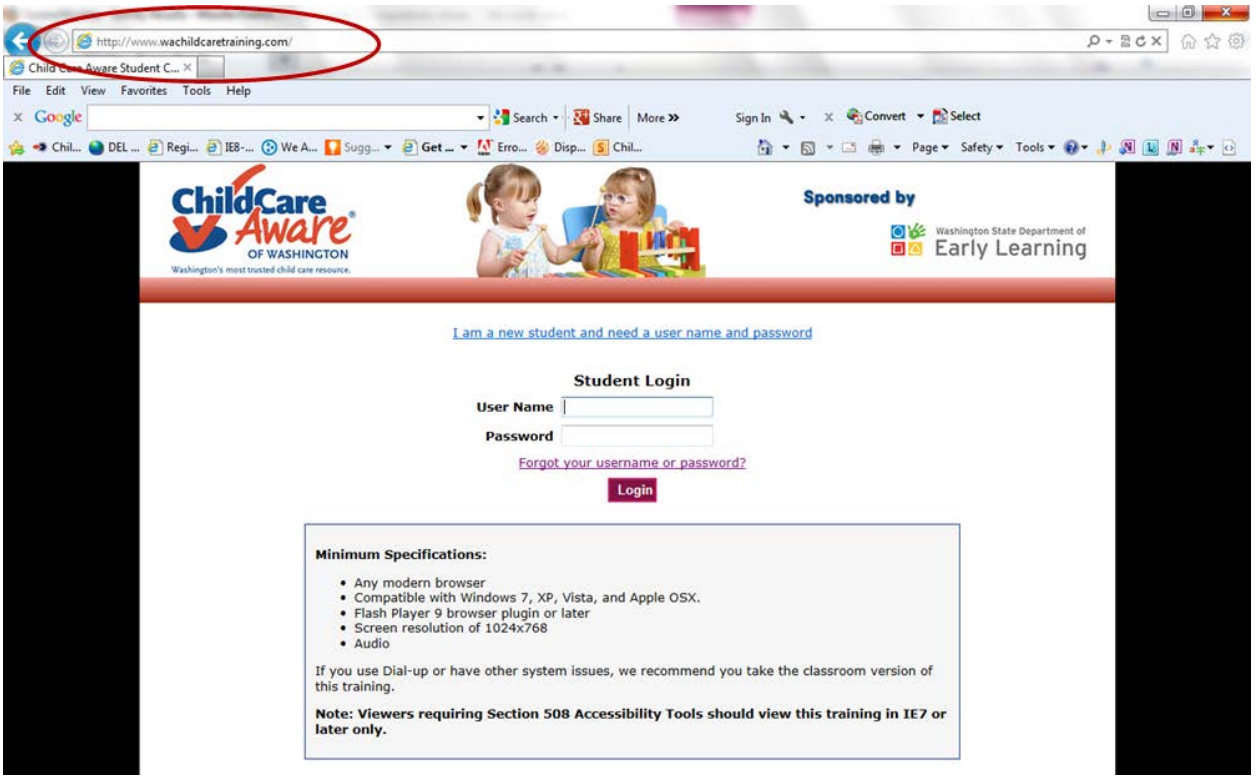

*homepage*

# **3. Create account / log-in / forgot password**

C2. Password incorrect!

a. I am a new student and need a user name and password

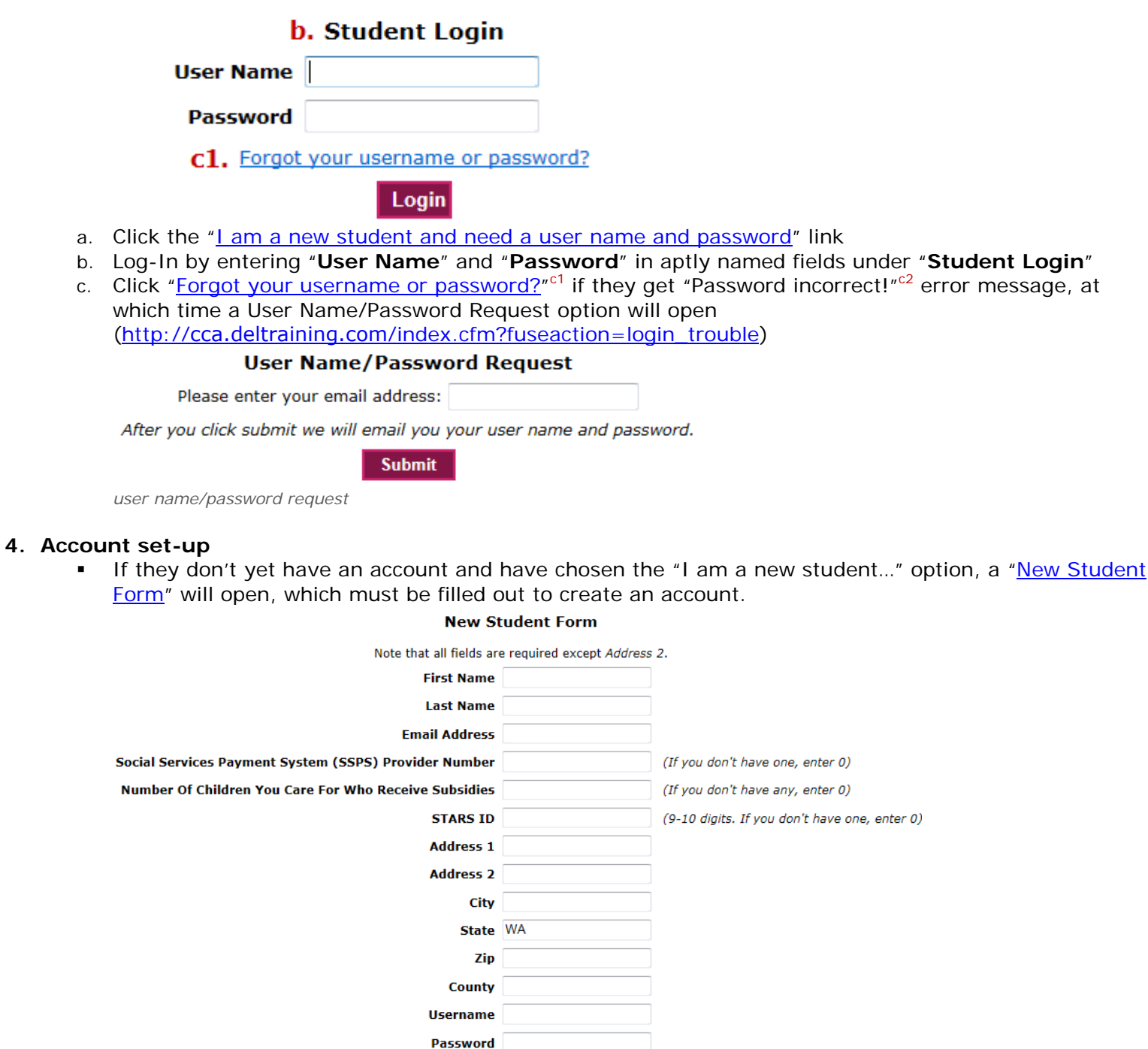

Submit

**Confirm Password** 

If you already have a user name and password, go to the main login page to log in and access your courses.

Forgot your username or password?

*new student form*

 After creating their account they should see a "Welcome" greeting and a "To access your training, please visit the link below" message after which is a link to their course page Welcome

Hi CCA.

Welcome to wachildcaretraining.com. You have successfully registered as a new student. A confirmation email has . If you do not receive this email shortly, please been sent to you at YOUR OWN EMAIL ADDRESS WILL APPEAR HERE check your spam or junk folder, and make sure you add noreply@wachildcaretraining.com to your contact list or safe list.

To access your training, please visit the link below:

http://www.wachildcaretraining.com/index.cfm?fuseaction=welcome *welcome screen*

#### **5. Course Registration**

- Click "Register for more courses through the course catalog"
- Can only register for training once. If registered for incorrect training, ask that they notify us via email [onlinetrainingsupport@wa.childcareaware.org,](mailto:onlinetrainingsupport@wa.childcareaware.org) and we will re-register them for the proper course.

courses

Register for more courses through the course catalog

*link to catalog*

 Select the title of the course for which they would like to register. If they wish to register for Early Learning Guidelines, Core Competency for Providers and Introduction to ERS/CLASS, but are unable to locate it within the course catalog, they may be unaware that they are each a portion of the "Early Achievers Level 2 Online Training"

# **Course Catalog**

Registering for courses involves enrolling in a program, which registers you for courses in that program. Pick a program from the following list and click on the program name to enroll in the program and register for the courses.

Program Name: Capacitación de nivel 2 en línea de Early Achievers (español) - click to enroll Description: Esta es la serie de tres cursos gratuitos en línea que se exigen como parte del nivel 2 de Early Achievers. Además de completar estas tres capacitaciones en línea, los participantes de Early Achievers deben también completar una serie de tres capacitaciones en persona. Comuníquese con su especialista en asistencia técnica para obtener detalles sobre estas 6 capacitaciones obligatorias. Courses in Early Learning Guidelines (Spanish) - Online - CORE COMPETENCY: Professional Development and program: Leadership; 2 STARS hours. This course is an introductory overview of the Washington State Early Learning and Development Guidelines, which can help orient adults to child development. The module examines the history and purpose of the Guidelines and who can use Guidelines and for what purpose. Additionally, the is an overview of the structure of the 2012 ELGs document and nu *catalog*

#### Click "Enroll and Register"

You will be registered for the following courses.

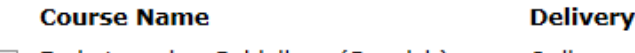

- **7** Early Learning Guidelines (Spanish) Online
- Core Competency for Providers (Spanish) Online
- Introduction to ERS/CLASS (Spanish) Online

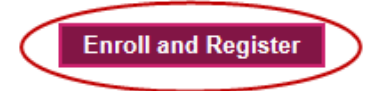

Click "Back to Student Center"

# **Course Catalog**

You have been registered for 3 courses.

**Back to Student Center** 

## **6. Begin courses**

- a. After selecting "Back to Student Center" they will be taken to their home screen. To begin a course, click on the course title (which will be a link)
- b. "**Status**" will read "not started" if they have not yet begun the course; "In progress" if the course has been started but is not yet complete; and "completed" if the training has been finished and the certificate will be available at that time
- c. Due date is only a note of when user access to that training will expire, *not* the date by which the training must be completed. CCA WA's Courses

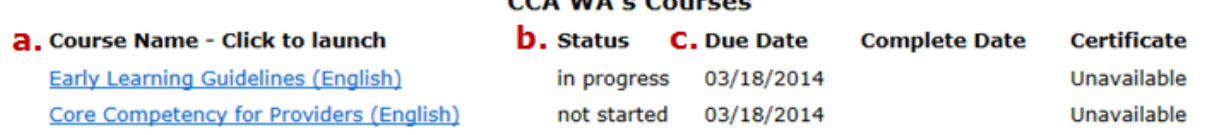

 Dependent upon their browser settings, either a new tab will appear or a new browser window will open. Some users are not aware that either has occurred.

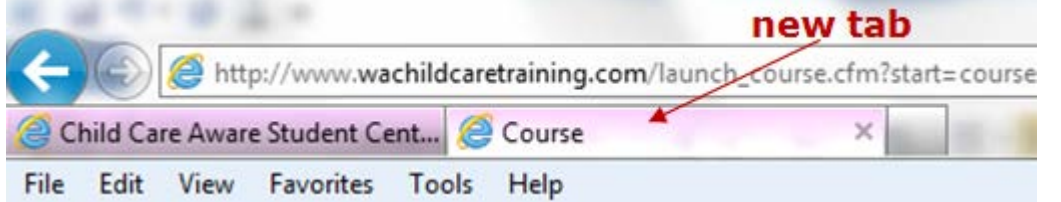

 The site gives *no indication* that anything is occurring, that pages are in fact loading (such as an [hourglass, spinning wheel, etc.\)](http://www.google.com/url?sa=i&rct=j&q=web+page+indicator&source=images&cd=&cad=rja&docid=utGzYPZJm15lpM&tbnid=rO2fXs4M-OgEVM:&ved=0CAUQjRw&url=http%3A%2F%2Fwww.tutorialblogger.org%2Floading-page-indicator.html&ei=daNHUdzWLsKCiwLuxoHQAQ&bvm=bv.44011176,d.cGE&psig=AFQjCNGC5ZZA5uV8Zixw1UsCjem4ewMvEw&ust=1363735788282932) so just ask that they give it a moment.

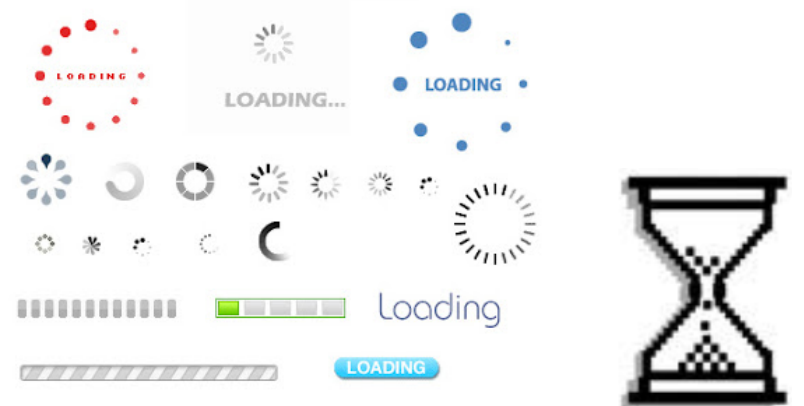

# **7. Training**

 When in the training, *do not* use any browser buttons such as back, forward, refresh. There will be no indicator, but the system is a tad slow and 99% of the time it is processing the user's command.

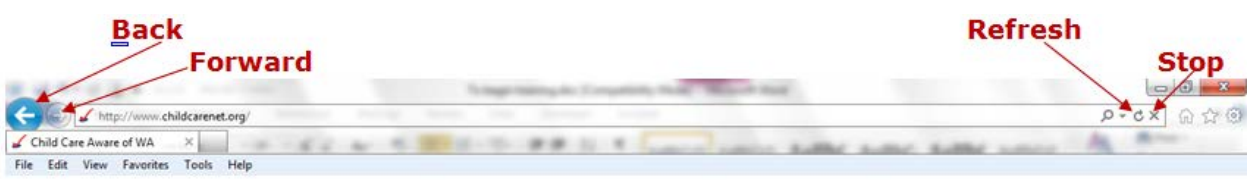

Use only the buttons offered within the trainings (Back, Next, Exit Training)

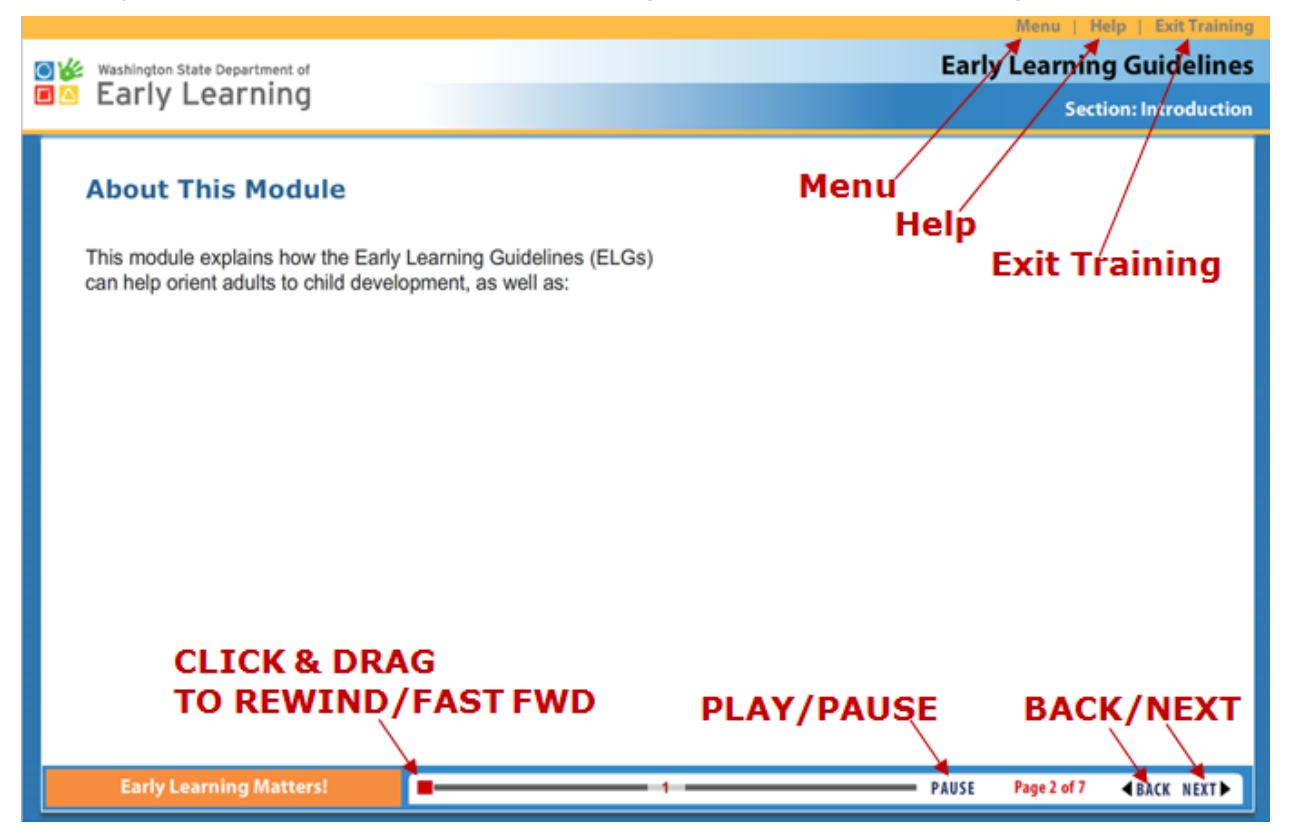

 Perhaps tell them to periodically return to the main menu of the "Early Achievers Level 2 Online Training" to ensure that there are in fact check marks next to their recently completed sections.

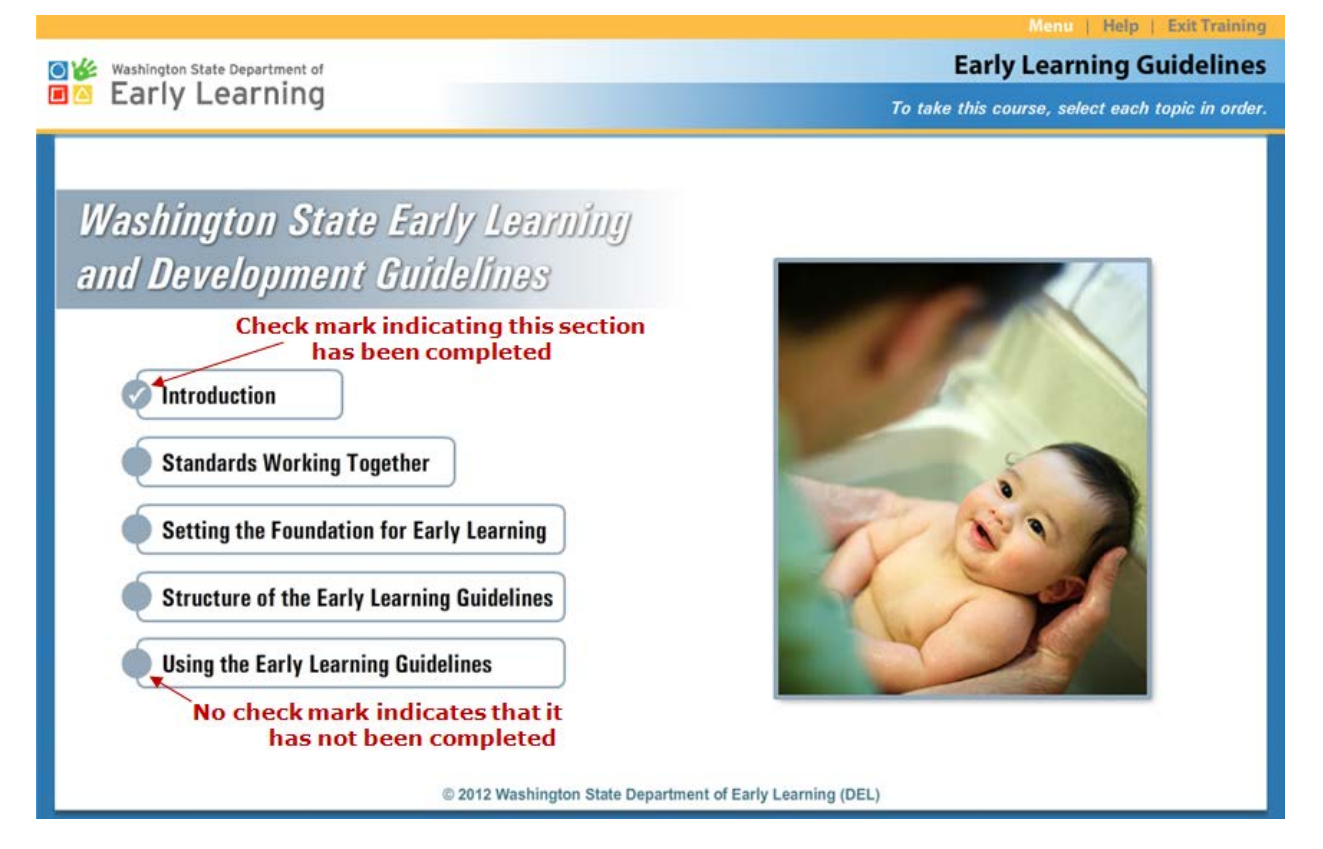

### **8. Survey**

- Only in the Subsidy Billing Training is the survey inclusive within our online training system. Otherwise, they are taken outside of our online training system to ["Survey Monkey"](http://www.surveymonkey.com/).
	- 1. In page 14 of 15 of the last session, they are instructed to click the Take Course Survey button.

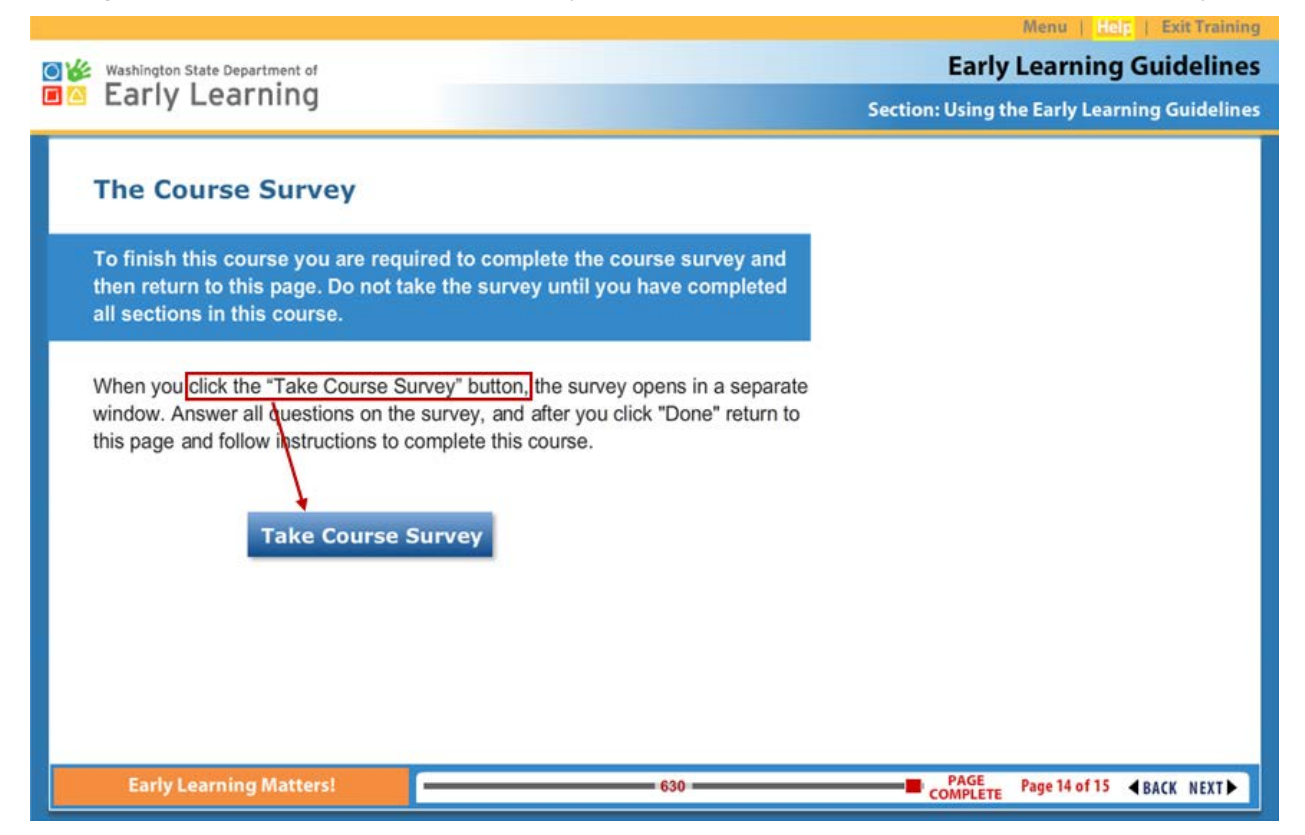

2. After doing so, they are then directed to the Survey Monkey website and the corresponding survey which (as mentioned earlier in #6) dependent upon their browser settings, either a new tab will appear or a new browser window will open.

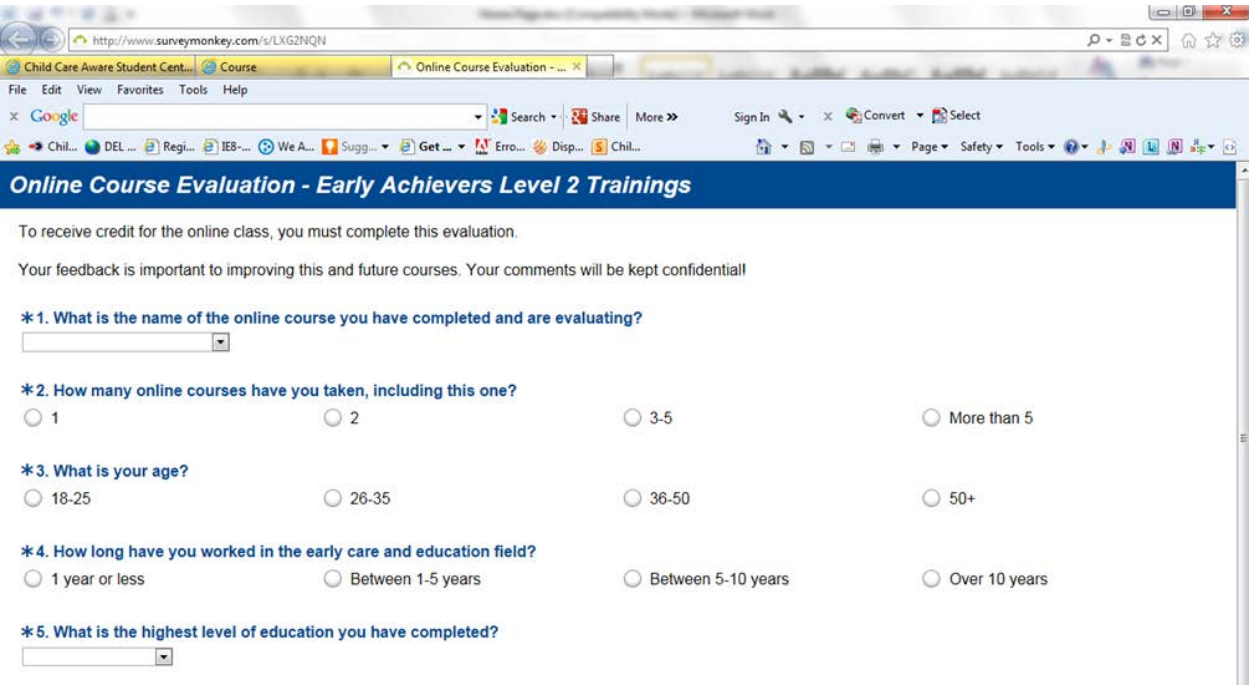

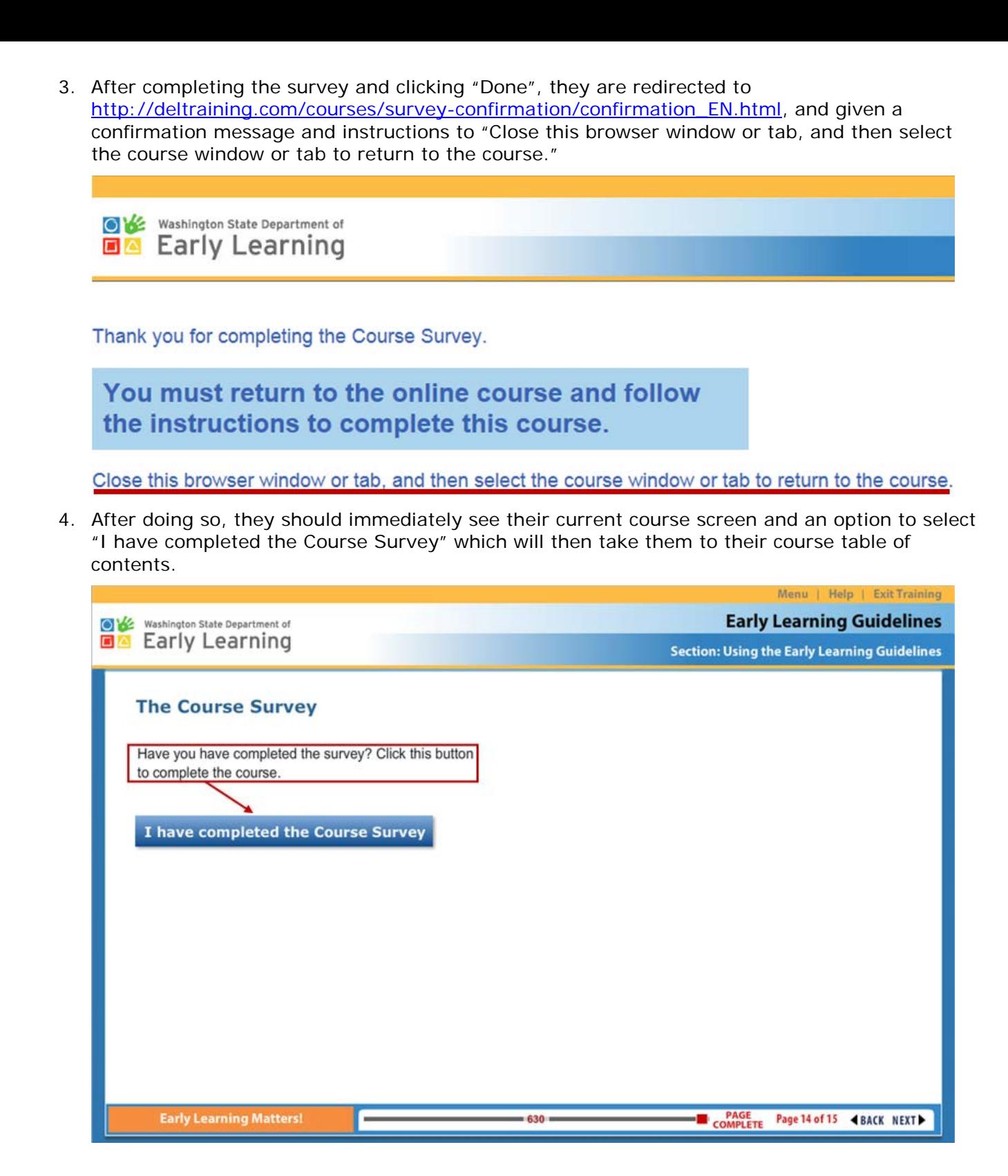

5. At this time they should click the "Exit Training" option in the upper right-hand corner of their screen, which will prompt the message "Do you really want to exit this course?" to appear. Be sure to advise them to select this option after they've completed the course.

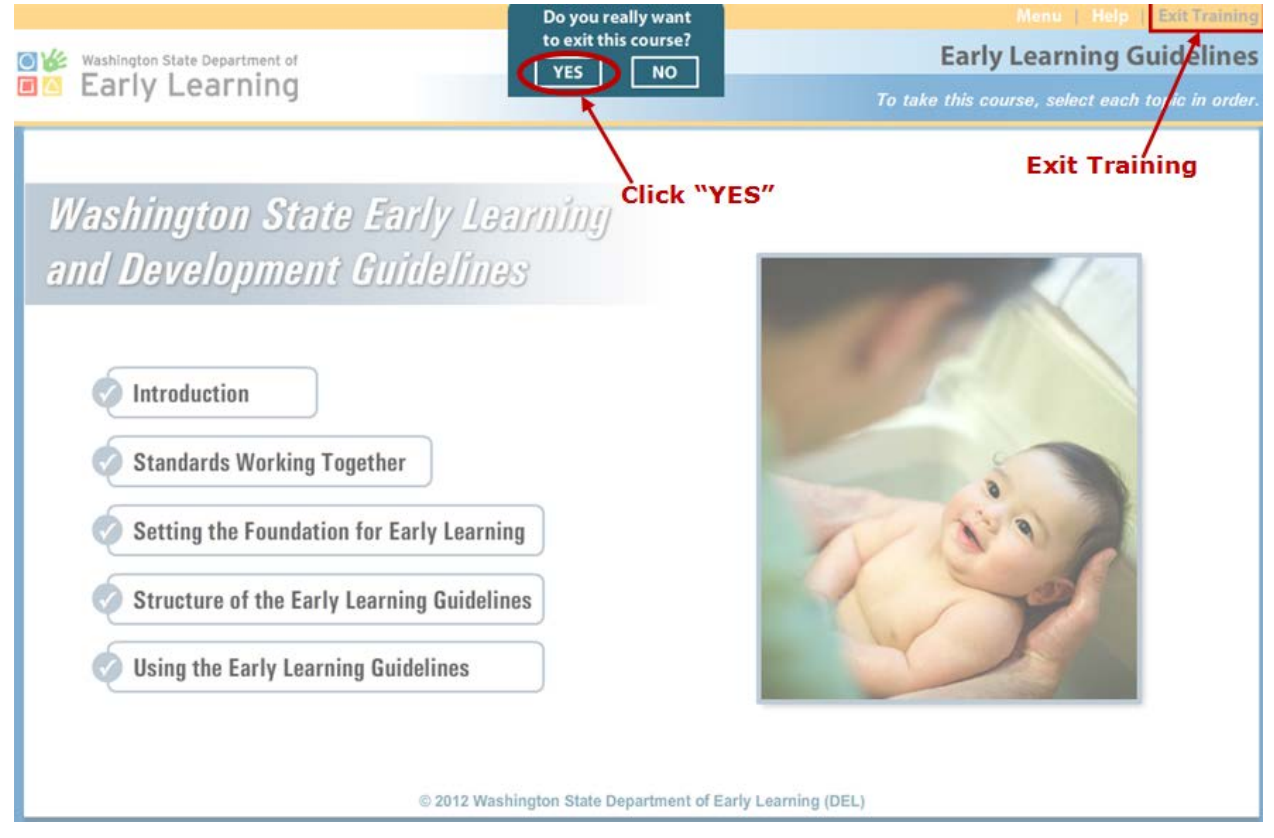

 System will take a moment to think, but they should be taken back to their home screen and should now see the words "**Available here**" in the form of a link, next to their course title under "Certificate"

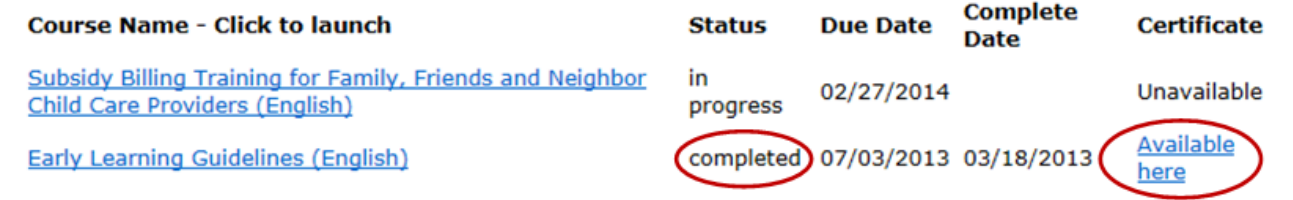

# **9. Log-Out**

 The online training system will not time-out, so it is recommended they click the "logout" link located in the upper right-hand corner of the user's home page.

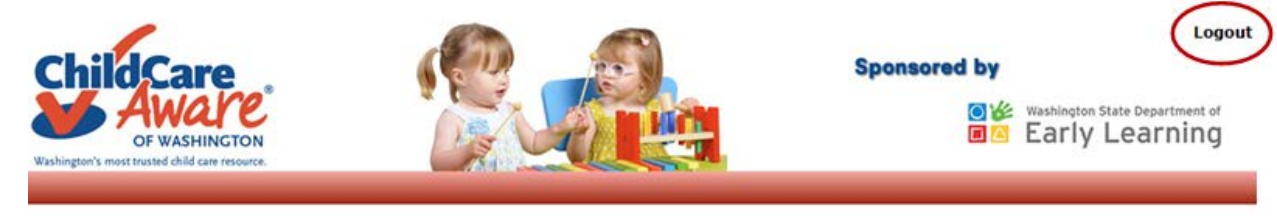

Welcome